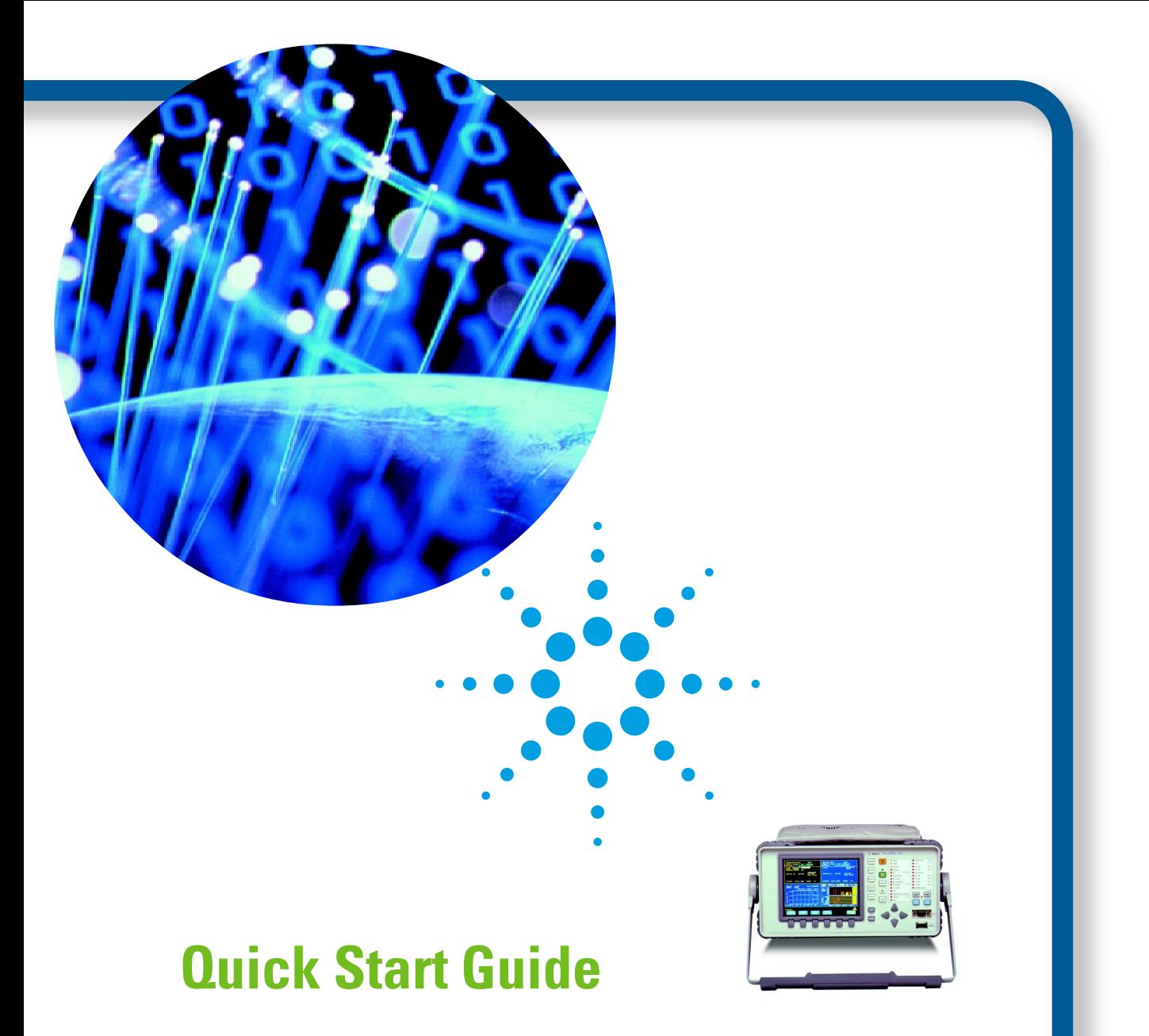

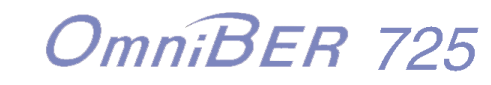

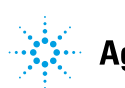

**Agilent Technologies** 

Copyright  $@$  2000 Agilent Technologies Limited

All rights reserved. Reproduction, adaption, or translation without prior written permission is prohibited, except as allowed under the copyright laws.

Agilent Part No. J1409-90001

Printed in U.K. 11/00

#### **Documentation Warranty**

The information contained in this document is subject to change without notice.

*Agilent Technologies makes no warranty of any kind with regard to this material, including, but not limited to, the implied warranties or merchantability and fitness for a particular purpose.*

### Agilent Technologies shall not be liable for errors contained herein or for incidental or consequential damages in connection with the furnishing, performance, or use of this material.

### **WARNING**

Warning Symbols Used on the Product

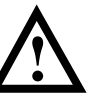

The product is marked with this symbol when the user should refer to the instruction manual in order to protect the apparatus against damage.

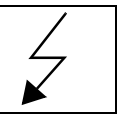

The product is marked with this symbol to indicate that hazardous voltages are present

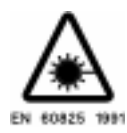

The product is marked with this symbol to indicate that a laser is fitted. The user should refer to the laser safety information in the Verification Manual.

Agilent Technologies Limited Telecommunications Networks Test Division South Queensferry West Lothian, Scotland EH30 9TG

Quick Start Guide

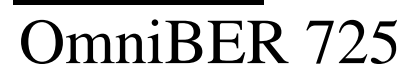

# **About This Book**

This Quick Start Guide demonstrates the basic operation of the OmniBER 725. It shows you how to select displays and use them to change the instrument settings. The Quick Start Guide includes the following sections:

- **•** [Introducing the OmniBER Front Panel](#page-7-0)
- **•** [Introducing Smart Test](#page-10-0)
- **•** [Viewing Single or Multiple Windows](#page-12-0)
- **•** [Changing Instrument Settings](#page-14-0)
- **•** [Using the Pop-up Application](#page-17-0)
- **•** [Viewing Settings on an External Monitor](#page-20-0)
- **•** [Status Alarms](#page-21-0)

**Contents**

# **Contents**

 $\blacksquare$  : 

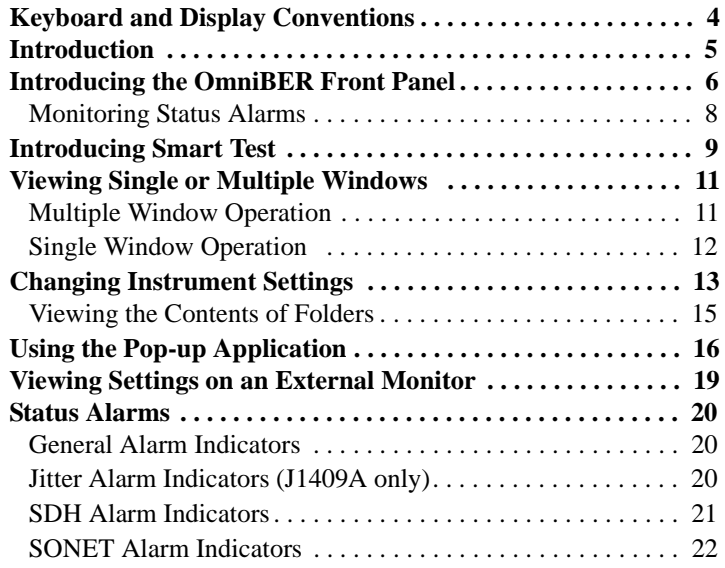

# <span id="page-5-0"></span>**Keyboard and Display Conventions**

The conventions used in this manual to illustrate instrument keys and display information are as follows:

### **TRANSMIT**

This is an example of a hardkey. Hardkeys (located to the right of the display) are used to give access to different sets of instrument settings, or select dedicated instrument functions. The key shown here displays the transmit settings.

### **PARALLEL**

This is an example of a softkey. Softkeys (located below the display) are used to select instrument settings. The values associated with softkeys change as you move the display cursor from one instrument setting to another.

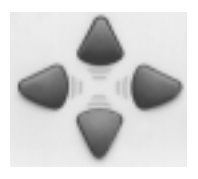

These are the cursor control keys. They are used to move the display cursor from one instrument setting to another.

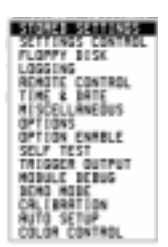

This is an example of a pop-up menu. Pop-up menus are an alternative way of selecting instrument settings (instead of using softkeys). To access a pop-up menu, highlight an instrument setting, then use the **SET** key to complete the selection.

This symbol (when it appears next to settings on the display) indicates that there is a pop-up menu associated with the instrument setting. To access a pop-up menu, highlight the instrument setting which has this symbol, then use the **SET** key.

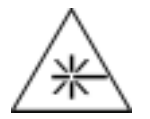

This symbol appears at the bottom right of the display when an optical transmit module is fitted to the instrument. The symbol's background changes from black to yellow when the optical output is switched on.

**Introduction**

# <span id="page-6-0"></span>**Introduction**

Agilent's OmniBER Communications Performance Analyzer provides the test capability you need to verify the performance of today's high-capacity transmission systems and networks.

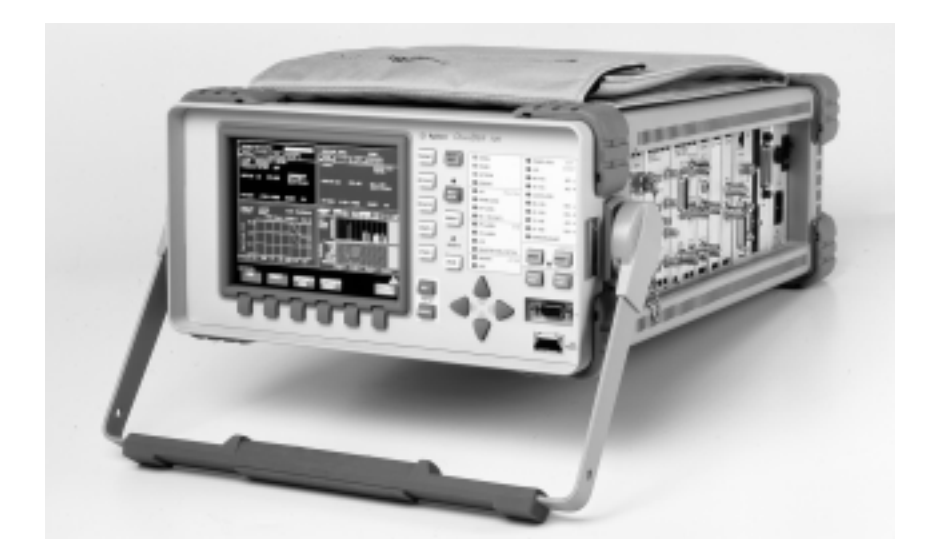

The main features of this instrument are:

- **•** Framed and unframed SDH/SONET BER testing up to 2.5 Gb/s (STM-16/OC-48) with J1408
- **•** The addition of Jitter testing with J1409A.
- **•** Optical and electrical interfaces.
- **•** Seperate clock and data binary interfaces, electrically coded at 52Mb/s, 155Mb/s, 625Mb/s and 2.5Gb/s.
- **•** Concatenated payload testing up to STM-16c/OC-48c.
- **•** Measurement capabilities including protection switching tests, and pointer processing.
- **•** Fast access to key measurement tasks using Agilent's Smart Test capability.

# <span id="page-7-12"></span><span id="page-7-10"></span><span id="page-7-9"></span><span id="page-7-8"></span><span id="page-7-7"></span><span id="page-7-6"></span><span id="page-7-5"></span><span id="page-7-4"></span><span id="page-7-3"></span><span id="page-7-2"></span><span id="page-7-1"></span><span id="page-7-0"></span>**Introducing the OmniBER Front Panel**

<span id="page-7-11"></span>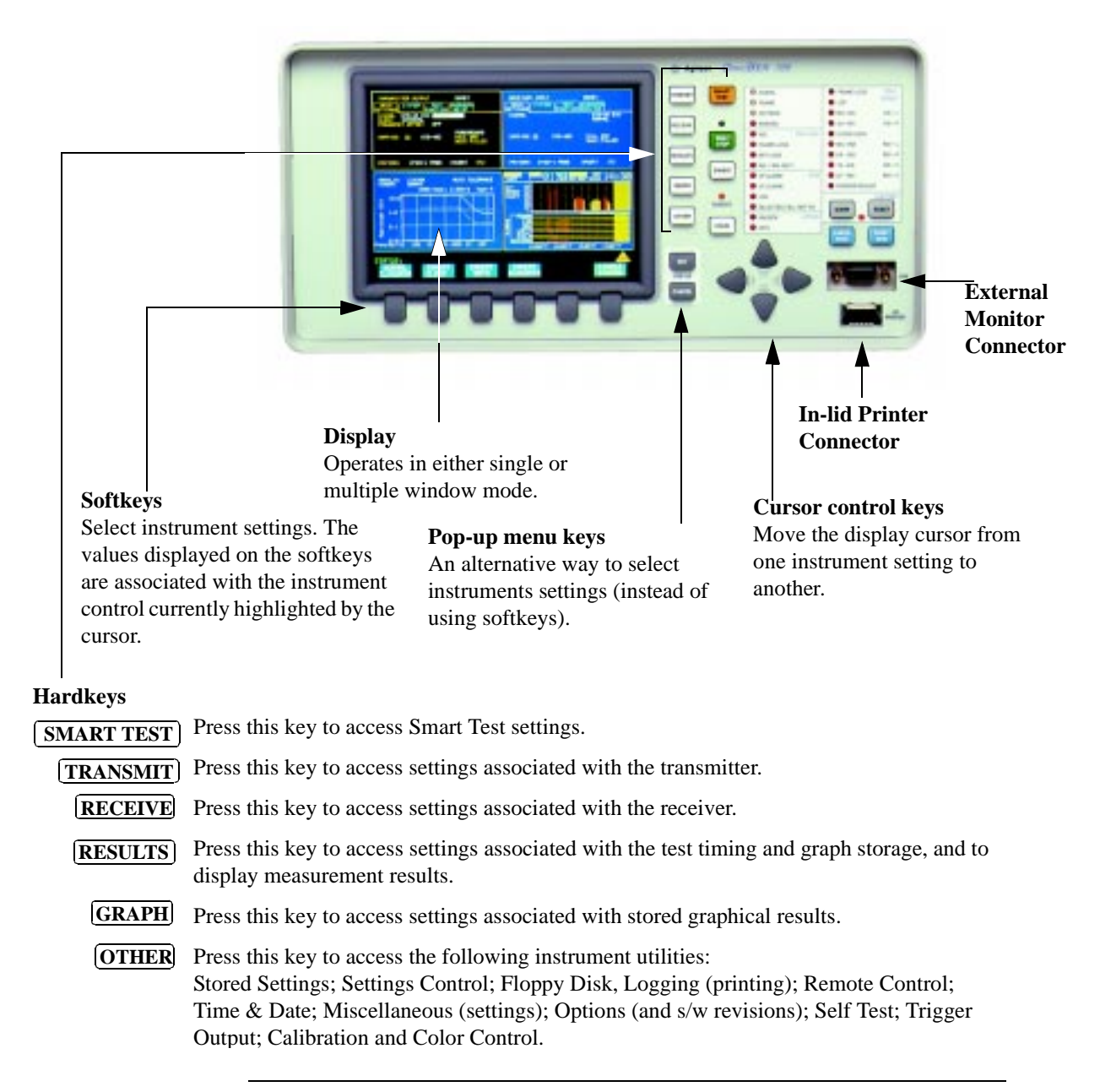

### <span id="page-8-4"></span><span id="page-8-3"></span><span id="page-8-0"></span>**Introducing the OmniBER Front Panel**

# <span id="page-8-2"></span><span id="page-8-1"></span>Press this key to immediately log selected results or screen dumps to the printer. Press this key to advance the paper in the internal printer. **PRINT NOW PAPER FEED** Press this key to start a new test period or terminate the current test period. The indicator above the key lights when a test period is in progress. **RUN/STOP** Press this key to add a single error to the transmitted signal. The type of error added is selected on the Error & Alarm display. **SINGLE** Press this key to change the instrument from Remote to Local control. The indicator above the key lights when the instrument is under Remote control. **LOCAL CAUTION** Do not press **PAPER FEED** while loading a new roll of paper in the printer. Wait until the paper is fed through the printer mechanism. A paper jam could result which would disable the printer.

### **Introducing the OmniBER Front Panel**

### <span id="page-9-4"></span><span id="page-9-0"></span>**Monitoring Status Alarms**

The LED indicators provide information about the current status of the instrument's receiver. If an alarm has occurred during the current test period, the HISTORY indicator lights up. The figure below shows the status indicators for the dual standard SDH/SONET option (Option 002).

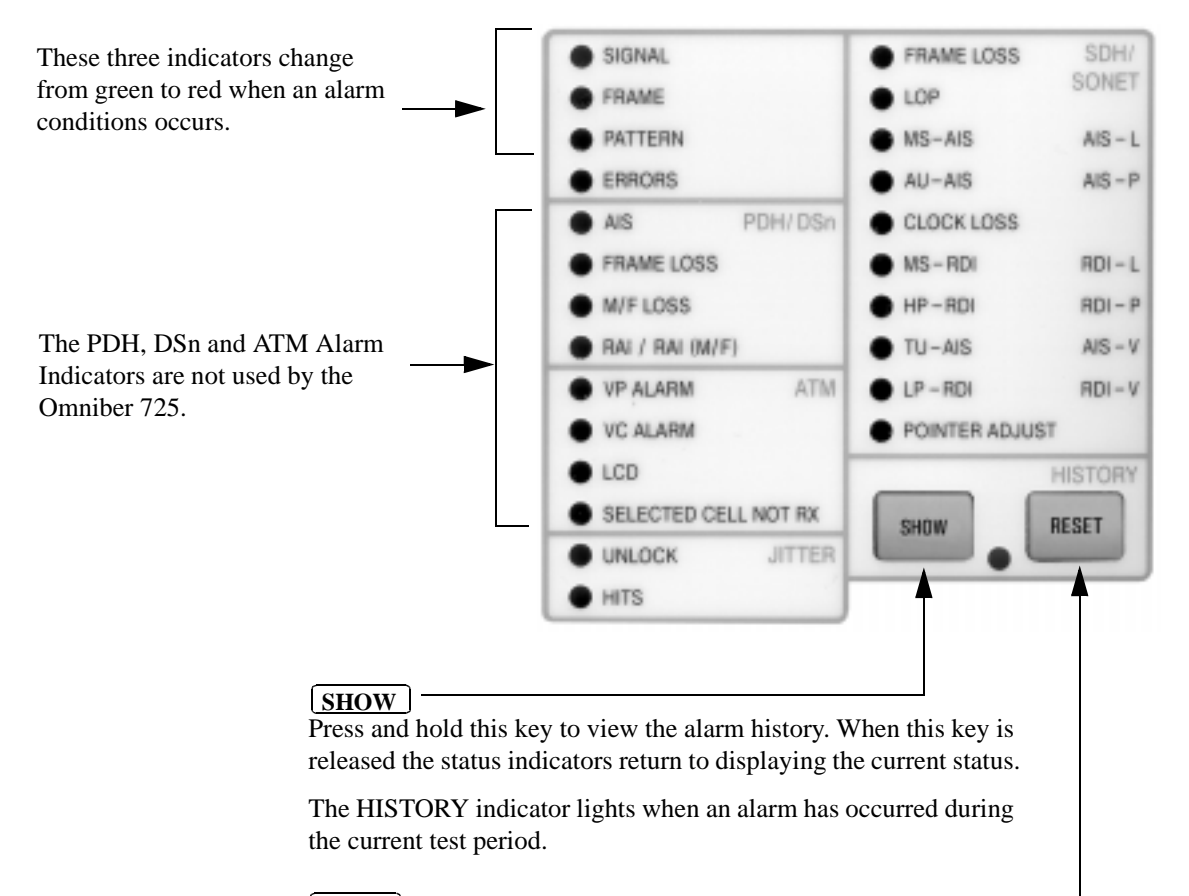

### <span id="page-9-3"></span><span id="page-9-2"></span>**RESET**

<span id="page-9-1"></span>Press this key to reset the HISTORY store (all lit indicators extinguish). If an alarm condition is present during the reset, then the indicators associated with that alarm will remain lit after the reset. The resetting of the HISTORY store also occurs when you start a new test period.

**Introducing Smart Test**

# <span id="page-10-1"></span><span id="page-10-0"></span>**Introducing Smart Test**

The Smart Test feature simplifies instrument operation by:

- <span id="page-10-3"></span> **•** Allowing the instrument to auto-configure on the incoming signal (Smart Setup). It will attempt to identify the signal structure.
- <span id="page-10-4"></span><span id="page-10-2"></span> **•** Allowing you to quickly access the most commonly used instrument features (Smart Tests):
	- Signal quality.
	- Functional tests.
	- Jitter tests (Available with J1409A).
	- Settings (stored, logging, Tx/Rx coupling and trigger output enable).

#### **To run Smart Setup:**

- **1** Ensure a valid signal is connected to one of the instrument's Receive ports.
- 2 Press **SMART TEST**.

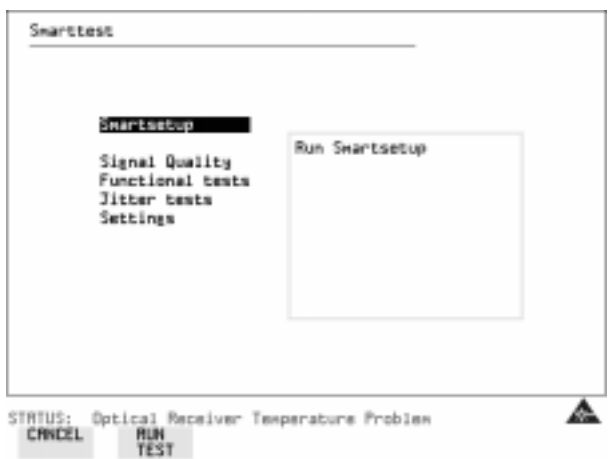

**3** With Smartsetup highlighted, press **RUN TEST** to auto-discover information about the receive signal. Or press  $\overline{\text{CANCE}}$  to exit Smart Tests.

### **Introducing Smart Test**

### **To run a Smart Test (Signal Quality - Frequency Measurement):**

- Ensure a valid signal is connected to one of the instrument's Receive ports.
- Press **(SMART TEST**).
- Use the down cursor control keys to select Signal Quality.
- Use the right cursor control keys to access the tests.
- Use the up and down cursor control keys to select Frequency Measurement.

<span id="page-11-0"></span>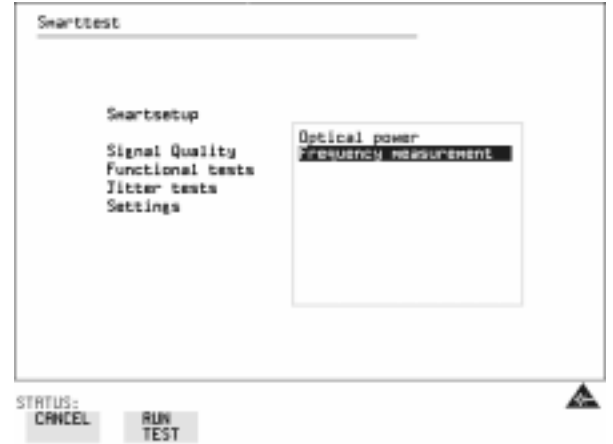

 Press **RUN TEST** to display the frequency screen. Or press [CANCEL] to exit Smart Tests.

# <span id="page-12-1"></span><span id="page-12-0"></span>**Viewing Single or Multiple Windows**

<span id="page-12-3"></span>The instrument display can operate in either single or multiple window mode. A key at the bottom right of the display allows you to switch between modes.

## <span id="page-12-2"></span>**Multiple Window Operation**

In this mode, four windows of instrument settings appear simultaneously on the display. The active window has a black background, the others have a blue background. The active window in the figure below is RESULTS.

To make another window active, press  $\frac{ \textbf{(TRANSMIT)}}{ \textbf{(RECEIVE)}}$  or . Note that the OTHER and GRAPH windows appear at the same location **OTHER** (they cannot be displayed simultaneously). To display OTHER press **OTHER** and to display GRAPH press **GRAPH**

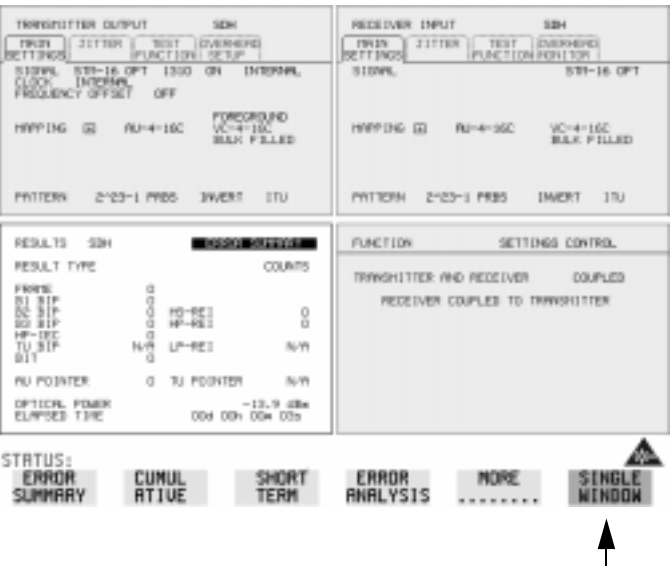

Press this key to select single window mode. The active window is then displayed (in this example - RESULTS would be displayed).

# <span id="page-13-0"></span>**Single Window Operation**

In this mode, only one window of instrument settings will appear on the display. The TRANSMITTER OUTPUT is shown in the figure below.

To select another window, press either **RECEIVE**, **RESULTS**, **GRAPH** or . **OTHER**

<span id="page-13-1"></span>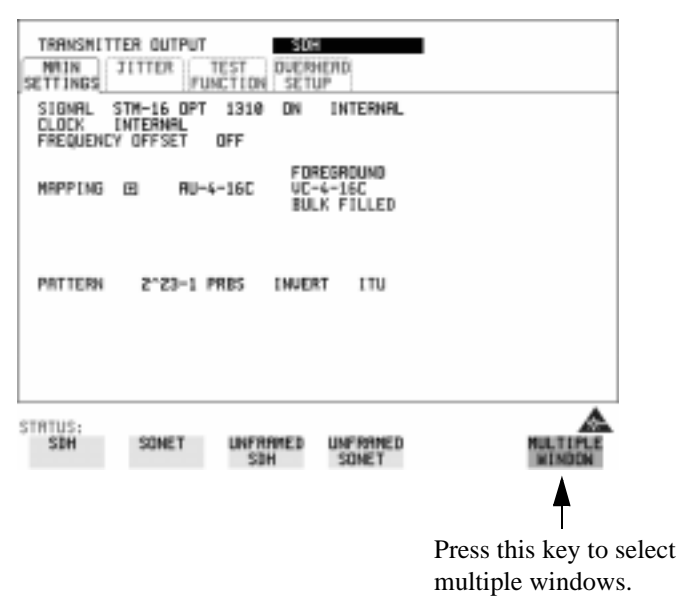

# <span id="page-14-5"></span><span id="page-14-1"></span><span id="page-14-0"></span>**Changing Instrument Settings**

<span id="page-14-3"></span>Instrument settings that can be changed are displayed using white text (the cursor marks the currently selected setting field).

### <span id="page-14-4"></span>**To change instrument settings:**

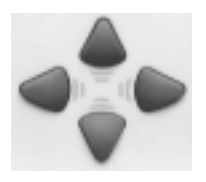

- **1** Use the cursor control keys to move from one instrument setting to another. When you select a setting, the associated values are displayed on the softkey labels located at the bottom of the display.
- **2** Press the appropriate softkey to make your selection. When a setting has more than five values, press **MORE** to access the other values.

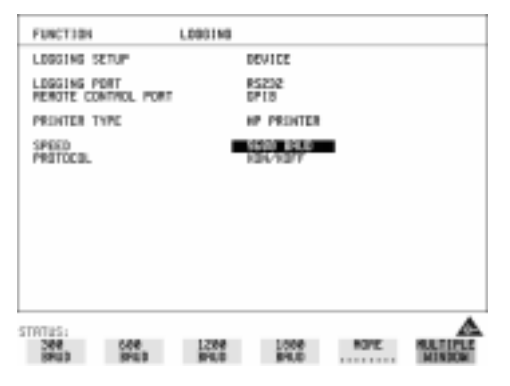

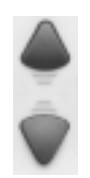

Alternatively, you can use the instrument's pop-up menu feature to make your selection. With the cursor on the required setting field, press **SET** to display a pop-up menu containing the associated values. Use the up or down cursor control keys to make your selection, then press  $\boxed{\text{SET}}$ .

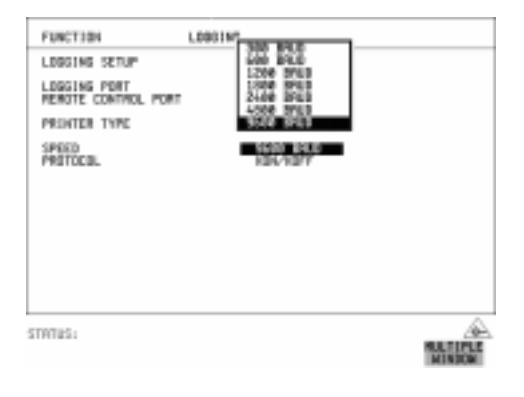

<span id="page-14-2"></span>Or press [CANCEL] for no change.

### **Changing Instrument Settings**

<span id="page-15-1"></span>In some cases when you press  $\text{[SET]}$ , instead of a pop-up menu you get a pop-up alphanumeric keypad. Examples of settings associated with the keypad are: selecting user defined Path Trace messages (in the Overhead Setup screen of the **Transmitter Output** window)*,* or assigning a name to a stored configuration (in the Stored Settings screen of the **Other** *window)*.

**To access the pop-up keypad (to assign a name to stored a configuration):**

**1** Press **OTHER**.

### 2 Press **STORED SETTINGS**.

- **3** Use the down cursor control key to move the cursor into the STORED SETTING NUBMER field. Press the appropriate soft key to make a selection between 1 and 4.
- <span id="page-15-0"></span>**4** Use the down cursor control key to move to the LOCK field and set to OFF
- **5** Use the up or down cursor control keys to place the cursor on the store location to be assigned a name.
- **6** Press **<u>SET</u>**.
- **7** Use the cursor control keys to select the character you want from the keypad, then press **<u>SET</u>**).

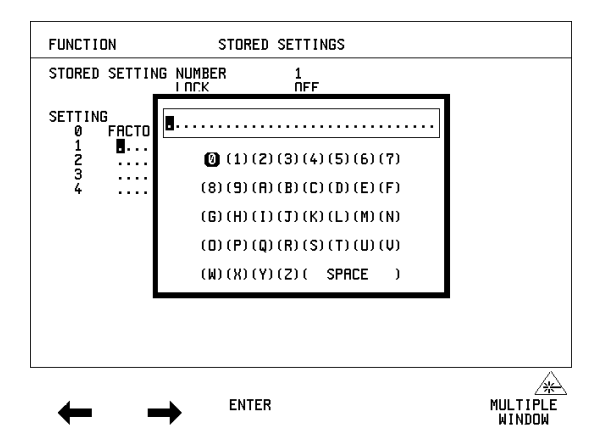

- 
- **8** Repeat the previous step till you complete the name.

If you need to change any of the characters in the name, use the left and right softkeys to select the appropriate character, then repeat the previous step to select the character you want from the keypad.

**9** Press **ENTER** to apply the name to the stored setting.

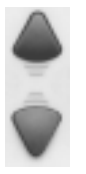

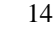

### **Changing Instrument Settings**

# <span id="page-16-0"></span>**Viewing the Contents of Folders**

<span id="page-16-2"></span>The instrument settings in the *Transmitter Output, Receiver Input, Results* windows are contained in folders. The figure below shows the folders in the *Transmitter Output* window.

### **To view the contents of the Test Function folder in the Transmitter Output Window:**

1 Press  $\left[$ **TRANSMIT**.

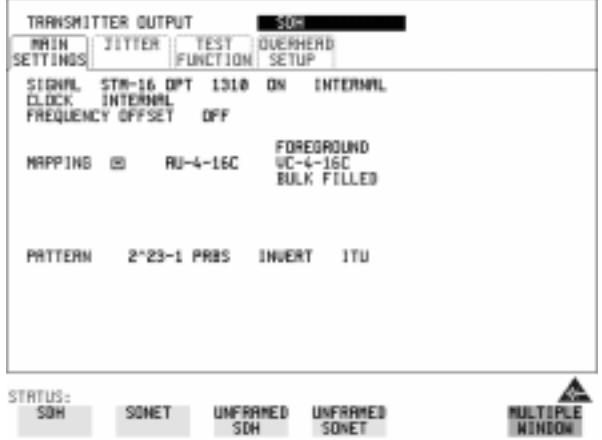

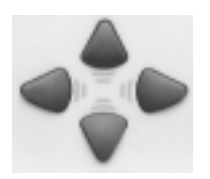

<span id="page-16-1"></span>**2** Use the down or up cursor control keys to place the cursor on the currently selected folder name. Now use the left or right cursor control keys to select the Test Function folder.

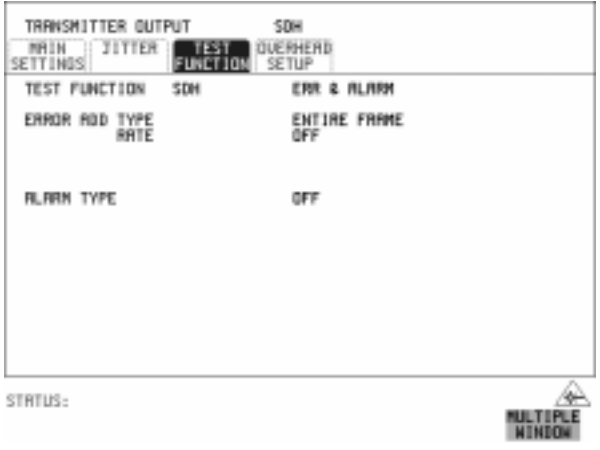

# <span id="page-17-2"></span><span id="page-17-1"></span><span id="page-17-0"></span>**Using the Pop-up Application**

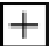

<span id="page-17-3"></span>This symbol indicates that there is a pop-up application associated with the instrument setting.

A pop-up application is used to simplified the setting up of complex instrument configurations. In a pop-up application, instrument settings are presented to you as a pictorial or graphic "map" display.

**NOTE** The modules and options fitted to your instrument determine the pop-up application that will be available to you.

**To set up the SDH/SONET Payload Mapping (using the pop-up application):**

- <span id="page-17-4"></span>TRANSMITTER OUTPUT  $-508$ FUNCTION SETUP TEST MAIN JITTER QUERHERD SETTINGS STM-16 DPT<br>INTEMMAL STENNL 1310 ON **INTERNAL** ELDCK I **DEFINE** DFF FOREGROUND MAPP ING TU-3<br>BULK FILLED RU-4 **CHRIMEL**  $5TM-1$ TUG3 PATTERN 2°23-1 PRBS INVERT 1TU STATUS:<br>Süh UNFRAMED SONET UNFRANED SDH SONET
- 1 Press **TRANSMIT**.

# **Using the Pop-up Application**

<span id="page-18-0"></span>**2** Use the cursor control keys to select the Main Settings folder, then the MAPPING settings.

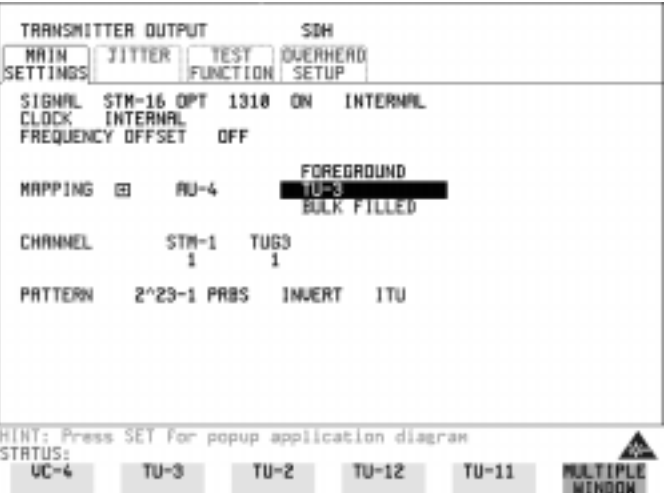

### **Using the Pop-up Application**

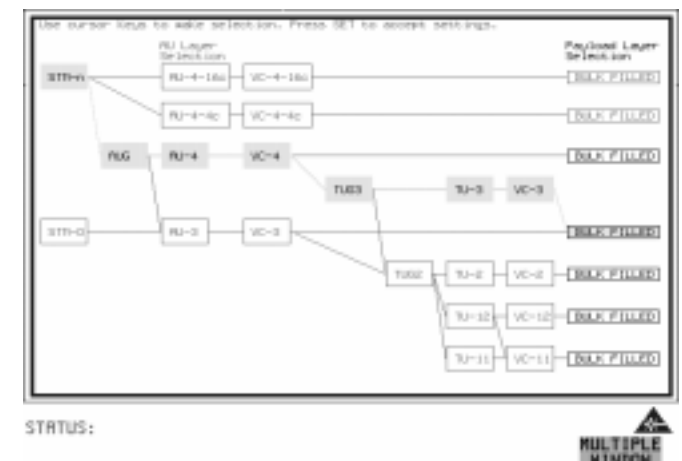

**3** Press **SET** to display the payload map.

### **To change between AU/SPE-layer, TU/VT-layer:**

**4** Use the left and right cursor control keys.

### **To select the mapping you want:**

**5** Use the up and down cursor control keys.

### **To select the new value:**

- **6** Press  $\left[ \underline{\text{SET}} \right]$ .
	- or

Press [CANCEL] to exit the pop-up application without making the change.

# <span id="page-20-2"></span><span id="page-20-1"></span><span id="page-20-0"></span>**Viewing Settings on an External Monitor**

<span id="page-20-3"></span>For easier viewing, the instrument settings may be viewed on an external standard VGA monitor or projector.

#### **To view instrument settings on an external monitor:**

- **1** Connect the external monitor to the instruments front panel external monitor connector marked VGA, [see Introducing the OmniBER Front Panel on page 6](#page-7-1).
- **2** Switch-on the external monitor.
- **3** The instrument settings will now appear on the external monitor.

**Status Alarms**

# <span id="page-21-1"></span><span id="page-21-0"></span>**Status Alarms**

# <span id="page-21-7"></span><span id="page-21-2"></span>**General Alarm Indicators**

The SIGNAL, FRAME, and PATTERN indicators are green if the signal is good, and red during an alarm condition.

<span id="page-21-6"></span><span id="page-21-5"></span>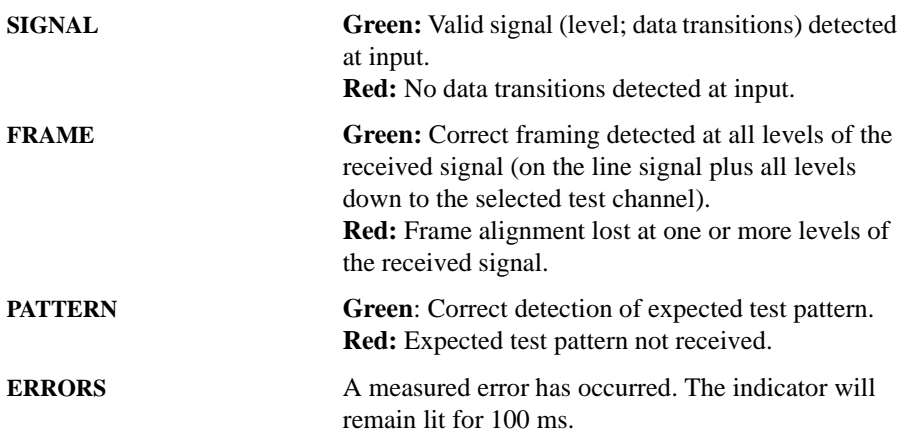

# <span id="page-21-9"></span><span id="page-21-4"></span><span id="page-21-3"></span>**Jitter Alarm Indicators (J1409A only)**

<span id="page-21-8"></span>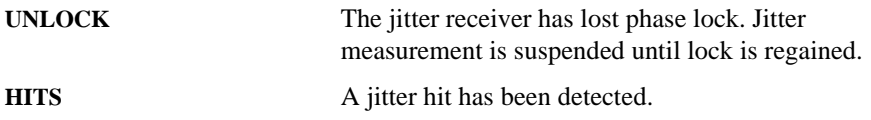

### **Status Alarms**

# <span id="page-22-11"></span><span id="page-22-0"></span>**SDH Alarm Indicators**

These are active when an SDH signal is received.

<span id="page-22-10"></span><span id="page-22-9"></span><span id="page-22-8"></span><span id="page-22-7"></span><span id="page-22-6"></span><span id="page-22-5"></span><span id="page-22-4"></span><span id="page-22-3"></span><span id="page-22-2"></span><span id="page-22-1"></span>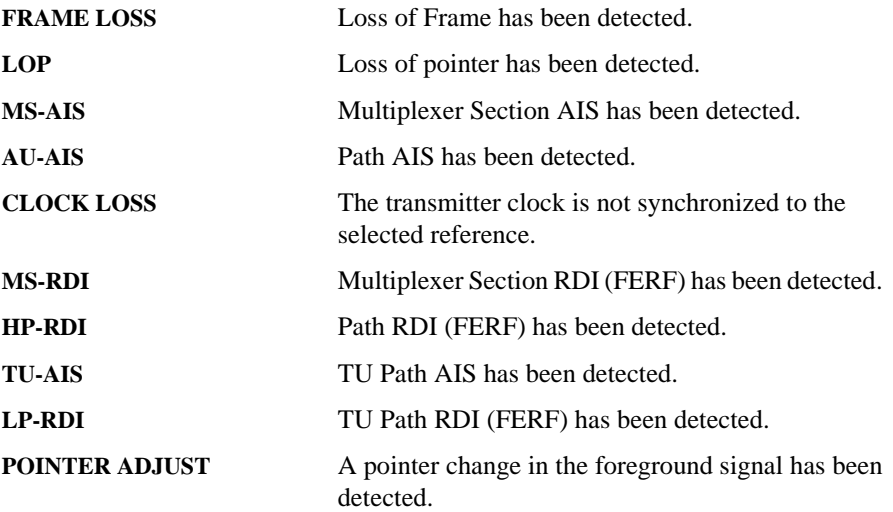

### **Status Alarms**

# <span id="page-23-0"></span>**SONET Alarm Indicators**

These are active when an SONET signal is received.

<span id="page-23-6"></span><span id="page-23-5"></span><span id="page-23-4"></span><span id="page-23-3"></span><span id="page-23-2"></span><span id="page-23-1"></span>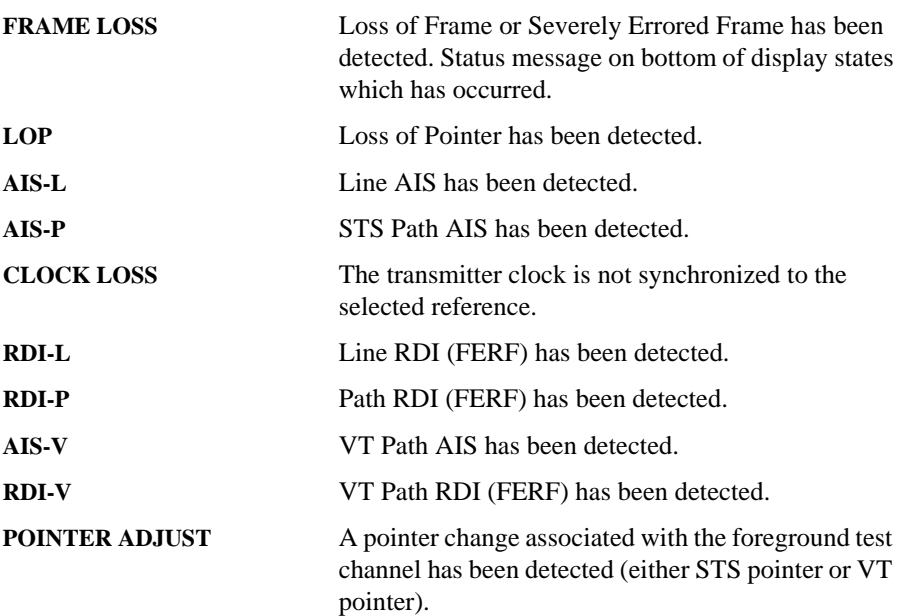

# **Index**

#### **A**

[AIS-V Alarm Indicator, 22](#page-23-1) Alarm Indicator [AIS-V, 22](#page-23-1) [AU-AIS, 21](#page-22-1) [AU-LOP, 21](#page-22-2) [Clock loss, 21](#page-22-3) [Errors, 20](#page-21-4) [HP-RDI, 21](#page-22-4) [LOF/OOF, 21,](#page-22-5) [22](#page-23-2) [LP-RDI, 21](#page-22-6) [MS-AIS, 21](#page-22-7) [MS-RDI, 21](#page-22-8) [Pattern, 20](#page-21-5) [Pointer adjust, 21,](#page-22-9) [22](#page-23-3) [RDI-L, 22](#page-23-4) [RDI-P, 22](#page-23-5) [RDI-V, 22](#page-23-6) [Signal, 20](#page-21-6) [TU-AIS, 21](#page-22-10) [TU-LOP, 21](#page-22-2) Alarm Indicators [General, 20](#page-21-7) [SDH, 21](#page-22-11) [Alarms Reset key, 8](#page-9-1) [AU-AIS Alarm Indicator, 21](#page-22-1)

#### **C**

[Cancel key, 13](#page-14-2) [changing instrument settings, 13](#page-14-3) [Clock Loss Alarm Indicator, 21](#page-22-3) [connector \(for in-lid printer\), 6](#page-7-2) Cursor [Introduction to, 13](#page-14-3) [Moving, 13,](#page-14-4) [14,](#page-15-0) [15,](#page-16-1) [17](#page-18-0) [Cursor control keys, 6](#page-7-3) [cursor control keys, 13](#page-14-3)

### **D**

[Display mode \(single or multiple win](#page-12-3)dows), 11 [Display on a monitor, 19](#page-20-2)

### **E**

[Errors, 20](#page-21-6) [Errors Alarm Indicator, 20](#page-21-4) [external monior connector, 6](#page-7-4) [external monitor \(viewing settings\), 19](#page-20-3)

#### **F**

Folder [Selecting, 13](#page-14-5) [Folders, 15](#page-16-2) [Frame, 20](#page-21-6) [Functional Tests \(Smart Test\), 9](#page-10-2)

#### **G**

[Graph key, 6](#page-7-5) [Graphic displays as a selection aid, 16](#page-17-2)

#### **H**

[History alarms key \(show\), 8](#page-9-2) [History reset key, 8](#page-9-1) [HP-RDI Alarm Indicator, 21](#page-22-4)

### **I**

Indicators [Front Panel, 20](#page-21-7) [Inlid printer connector, 6](#page-7-2)

### **J**

[Jitter Alarm Indicators, 21](#page-22-11) [Jitter Hits Alarm, 20](#page-21-8) [Jitter Tests \(Smart Test\), 9](#page-10-2) [Jitter Unlock alarm, 20](#page-21-9)

### **K**

Keys [Show History, 8](#page-9-3)

### **L**

[Local key, 7](#page-8-0) [LOF alarm indicator, 21,](#page-22-5) [22](#page-23-2) [Loss Of Pointer Alarm Indicator, 21](#page-22-2) [LP-RDI Alarm Indicator, 21](#page-22-6)

### **M**

[Monior connector, 6](#page-7-4) [Monitor,connecting, 19](#page-20-2) [MS-AIS Alarm Indicator, 21](#page-22-7) [MS-RDI Alarm Indicator, 21](#page-22-8) [multiple windows operation, 11](#page-12-3)

### **O**

[OOF alarm Indicator, 21,](#page-22-5) [22](#page-23-2) [Other key, 6](#page-7-6)

### **P**

[Paper Feed key, 7](#page-8-1) [Pattern, 20](#page-21-6) [Pattern Alarm Indicator, 20](#page-21-5) [Pictorial displays as a selection aid, 16](#page-17-2) [Pointer Adjust Indicator, 21,](#page-22-9) [22](#page-23-3) [Pop-up Applications, 16](#page-17-3) [Pop-up keypad, 14](#page-15-1) [Pop-up menu keys, 6](#page-7-7) [Print Now key, 7](#page-8-2)

#### **R**

[RDI-L Alarm Indicator, 22](#page-23-4) [RDI-P Alarm Indicator, 22](#page-23-5) [RDI-V Alarm Indicator, 22](#page-23-6) [Receive key, 6](#page-7-8) [Results key, 6](#page-7-9) [Run/Stop key, 7](#page-8-3)

### **S**

[SDH Alarm Indicators, 21](#page-22-11) SDH Alarms [AU-AIS, 21](#page-22-1) [Clock Loss, 21](#page-22-3) [HP-RDI, 21](#page-22-4) [Loss Of Pointer, 21](#page-22-2) [LP-RDI, 21](#page-22-6) [MS-AIS, 21](#page-22-7) [MS-RDI, 21](#page-22-8) [Pointer Adjust, 21](#page-22-9) [TU-AIS, 21](#page-22-10) [SDH payload mapping with pictorial dis](#page-17-4)play, 16 [settings \(changing\), 13](#page-14-3) [Settings \(Smart Test\), 9](#page-10-2) [Show \(history\) Alarms key, 8](#page-9-2) [Show History key, 8](#page-9-3) [Signal, 10](#page-11-0) [Signal Quality \(Smart Test\), 9,](#page-10-2) [10](#page-11-0) [Single key, 7](#page-8-4) [Single window operation, 12](#page-13-1) [single window operation, 11](#page-12-3) [Smart Setup, 9](#page-10-3) [Smart Test, 6,](#page-7-10) [9](#page-10-4) [softkeys, 6](#page-7-11) SONET Alarms [AIS-V, 22](#page-23-1) [Pointer Adjust, 22](#page-23-3)

[RDI-L, 22](#page-23-4) [RDI-P, 22](#page-23-5) [RDI-V, 22](#page-23-6) [Status Alarms, 19](#page-20-3) [Status Indicators, 8](#page-9-4)

### **T**

[Transmit key, 6](#page-7-12) [TU-AIS Alarm Indicator, 21](#page-22-10)

#### **V**

[VGA external monitor connector, 6](#page-7-4) [viewing settings \(external monitor\), 19](#page-20-3)

# **Sales and Service Offices**

An up-to-date list of Agilent Offices is available through the Agilent Technologies Website at URL: http://www.agilent.com.

### **In This Book**

This guide tells you about the front panel key functions, the indicators and the connectors.

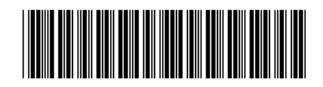

**Printed in U.K. 11/00 J1409-90001**

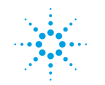

**Agilent Technologies**